# Hunter Arts Network members can now log in to update their Creative Page on the Hunter Arts Network website!

We have recently upgraded to an entirely new and much improved website and the major benefit we have added allows Hunter Arts Network members to login and make changes to their own Creative Page!

All Creative Pages can be found at https://hunterartsnetwork.org/find-a-creative/

There are three ways for your Creative Page can be found:

- 1. Scrolling down the page
- 2. Selecting a category which your page is in, from Select Category
- 3. Searching in the search box (this will search every word on every page)

## PLEASE REFER TO OUR STEP-BY-STEP INSTRUCTIONS WHICH EXPLAIN HOW TO REGISTER AND ACCESS YOUR CREATIVE PAGE.

#### How to create an account:

#### Go to https://hunterartsnetwork.org/wp-login.php

Click on Lost your password? Enter your email address Click on Get New Password

Check your emails for an email from WordPress (it might go to your junk folder). Once you have located the email, click the link to reset your password

This will take you to a web page where you can enter your new password of your choice

The next screen will show - Your password has been reset. Log in

### Click Log in

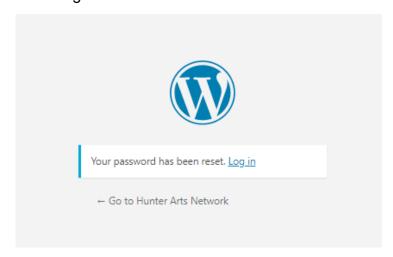

This will take you to: https://hunterartsnetwork.org/wp-login.php

Enter your username and password (Your email address is your username)

### How to access your Creative page

After you have logged in you will see the menu options Media, Pages, and Profile. Click on Pages to see the listing for your Creative Page. Click on the Title (the text in bold blue) of your Creative Page to access it.

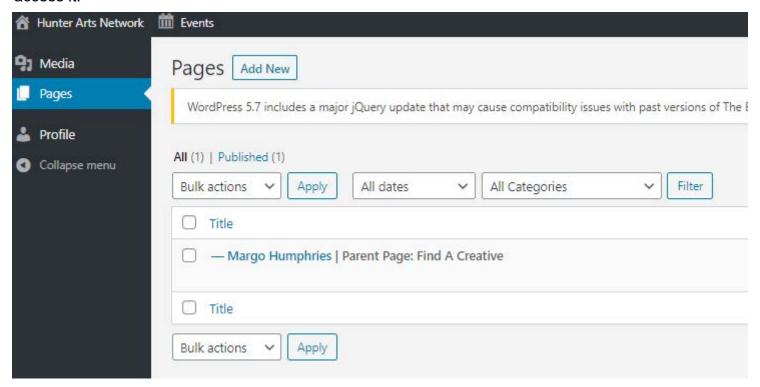

Every paragraph, image, or video on your page is presented as a "block" of content. To insert a block click on the white cross inside the blue square. The block options will appear. Click on the option you want to insert on your page (choose from Paragraph, Image, Gallery, Table and much more). Blocks you have added can be edited, moved and removed.

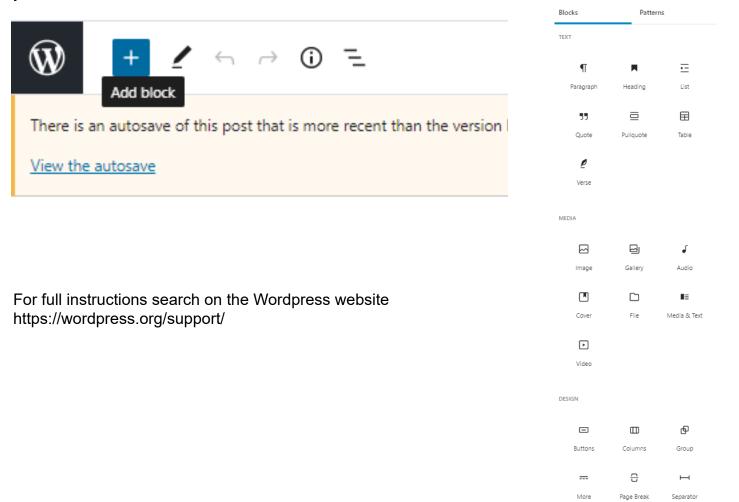

### How to add categories to your page

Categories is in the menu on the right side of your page. You can select more than one. This is an important new feature of our website which we anticipate to be widely utilised. By selecting the categories that are appropriate to your Creative Page, your page will then appear in the search results for those categories when they are selected.

# These are the current available Categories. If you would like more categories added please email publicity@hunterartsnetwork.org:

Airbrush Creative

**Book Arts Creative** 

**Carving Creative** 

Ceramics/Earthenware/Stoneware/Porcelain Creative

**Christmas Creative** 

Collage Creative

**Designer Creative** 

**Digital Art Creative** 

**Drawing Creative** 

Fibre Art/Textiles/Clothing/Felt/Leather Creative

Fine Art Creative

**Geological Creative** 

Glass/Stained glass Creative

**Graphic Design Creative** 

**Greeting Card Creative** 

**Homewares Creative** 

Illustration Creative

**Industrial Creative** 

Jewellery Creative

Metal/Blacksmith/Welding/Casting Creative

Millinery Creative

Mixed Media Creative

Mosaic Creative

**New Media Creative** 

Not For Profit/Community Arts Creative

**Painting Creative** 

Papercraft/Cardboard Creative

**Photography Creative** 

Pop Art Creative

**Portraits Creative** 

Photomedia Creative

**Printmaking Creative** 

**Resin Creative** 

Sculpture Creative

Stationery Creative

Steam Punk Creative

Street Art Creative

**Theory Creative** 

Tie Dye/Shibori Creative

Toys Creative

**Upcycling Creative** 

Wood/timber Creative

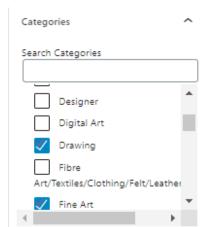

TO CHANGE YOUR PAGE'S URL GO TO SETTINGS AND CLICK ON THE SLUG TO CHANGE THE NAME THERE CAN'T BE ANY SPACES. EXAMPLE:

https://hunterartsnetwork.org/find-a-creative/margohumphries/

### **Set Feature Image**

To choose an image to appear in your listing on the Find a Creative page, Find a Creative search results and at the top of your page, you will find Set Feature Image in the menu on the right side of the page.

### How listings appear on the Find a Creative page:

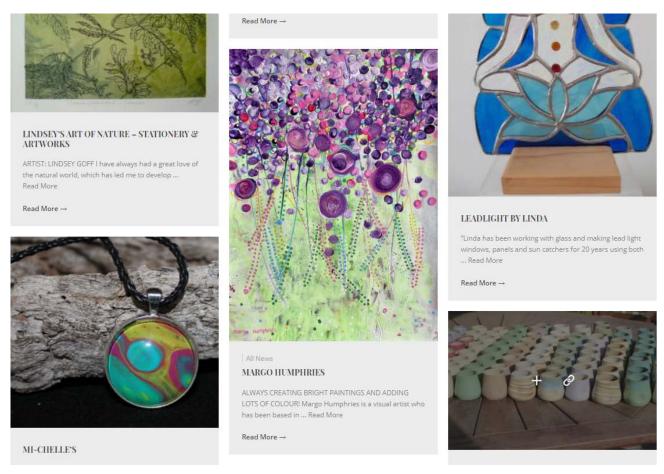

### Find a Creative search results:

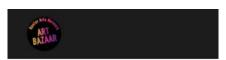

### Search Results

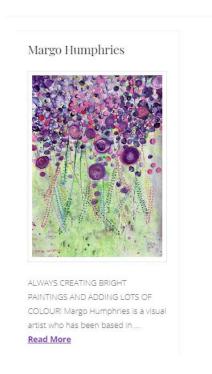

### Your Creative page:

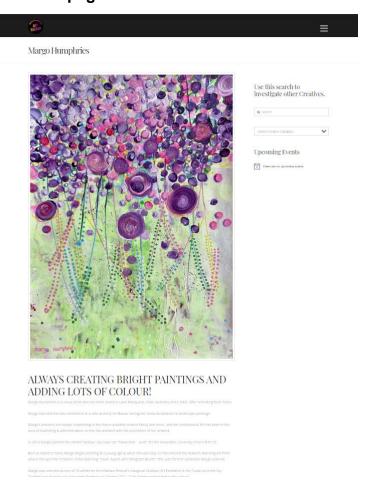